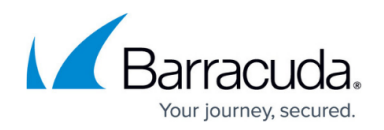

## **Adding LDAP Users**

<https://campus.barracuda.com/doc/27460515/>

This article refers to Barracuda Message Archiver firmware 5.0 and higher.

Use the **USERS > LDAP Users Add/Update** page to associate an LDAP User or LDAP Group to a Barracuda Message Archiver role and list of email addresses. For example, you may want to prevent a user with the **Auditor** role from viewing specific user mailboxes.

Use the following steps to add an LDAP user or group:

- 1. Log in to the Barracuda Message Archiver, and go to the **USERS > LDAP Users Add/Update** page.
- 2. In the **LDAP User/Group** field, enter the LDAP User or Group name to which the permissions apply.

The LDAP User/Group value can be any type of group such as a distribution group. Note that this cannot be an organizational unit (OU).

- 3. From the **Role** drop-down menu, select the role associated with the **LDAP User/Group** entry:
	- If you select the role **User**, specify whether to include or exclude mailbox addresses from the LDAP account:
		- In the **Include these Addresses** field, enter a mailbox address you want to make available to the specified LDAP account, and then click **Add**.
		- In the **Exclude these Addresses**, enter a mailbox address to hide from the specified LDAP account, and then click **Add**.
	- If you select the role **Auditor**, configure the permissions:
		- In the **Domains** field, enter a domain for which the auditor can view mail, and then click **Add**.
		- If you have defined Saved Searches in the **BASIC > Search** page, select a **Saved Search** from the drop-down menu to filter the auditor's search results.
		- In the **Exclude these Addresses**, enter a mailbox address to hide from the specified LDAP account, and then click **Add**.
	- If you select the role **IT ADMIN**, the specified **LDAP User/Group** account has IT Admin permissions only.
	- If you select the role **Admin**, enter a mailbox address to hide from the account in the **Exclude these Addresses**, and then click **Add**.
- 4. Click **Save**.

In the **LDAP User/Group**[, Include these Addresses, and Exclude these Addresses](http://campus.barracuda.com/doc/27460520/) fields, enter the first three letters of a user or group name to display all matching values from which you can select.

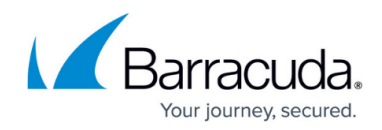

Continue with [LDAP User Include/Exclude Rules.](http://campus.barracuda.com/doc/27460520/)

## Barracuda Message Archiver

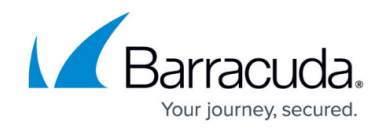

© Barracuda Networks Inc., 2024 The information contained within this document is confidential and proprietary to Barracuda Networks Inc. No portion of this document may be copied, distributed, publicized or used for other than internal documentary purposes without the written consent of an official representative of Barracuda Networks Inc. All specifications are subject to change without notice. Barracuda Networks Inc. assumes no responsibility for any inaccuracies in this document. Barracuda Networks Inc. reserves the right to change, modify, transfer, or otherwise revise this publication without notice.